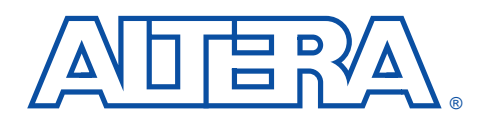

# **Jam Compiler & Player Installation Instructions**

#### **March 2000**

## **Install Jam Compiler & Player**

To install the JamTM Byte-Code Compiler version 2.0, 8051 Jam Byte-Code Player version 1.0, and ASCII Jam Player version 2.12, perform the following steps.

#### For the most up-to-date Jam files, go to the Jam web site at **http://www.jamisp.com**.

- 1. Create a directory on your hard disk to store each file. For example, create a **jbc** directory for the Jam Byte-Code Compiler, a **jam8051** directory for the 8051 Jam Byte-Code Player, and a **jam** directory for the ASCII Jam Player.
- 2. Type the following commands at a DOS or command prompt:

Jam Byte-Code Compiler: <*CD-ROM Drive*>:\jam\jbc\_20 \d<sup>1</sup> Jam Byte-Code Player: <*CD ROM Drive*>:\jam\jbcp\_20 \d<sup>-</sup> ASCII Jam Player:  $\langle CD\text{-}ROM\,, Diriz \rangle$ :\jam\jp\_212 \d<sup>\*\*</sup>

When prompted, specify the appropriate directory on your hard drive in which to store the files. Make sure that the **jbc\_20.exe** and **jam8051\_10.exe** files are stored in separate directories.

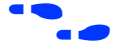

Refer to the following documents for more information on these files:

- Jam Byte-Code Compiler Version 2.0 README
- 8051 Jam Byte-Code Player Version 1.0 README
- Jam Player Version 2.12 README

### **Install Software Drivers for Windows NT Version 4.0 & 3.51**

If you are running the Jam Player on a PC that has the Windows NT operating system and are using a parallel port download cable, you must download updated software drivers. These software drivers will allow the Jam Player to access the PC's parallel port.

#### Windows NT Version 4.0

To install the software drivers for Windows NT version 4.0, perform the following steps:

- 1. Copy the **jampatch.exe** file from the <*CD-ROM drive*>**:\jam** directory to a temporary directory on your hard disk.
- 2. Double-click the **jampatch.exe** file. The following files will be unpacked into your temporary directory: **oemsetup.inf**, **pgdhdlc.dll**, and **pgdhdlc.sys**.
- 3. Choose **Settings > Control Panel** from the **Start** menu. In the Control Panel, double-click the **Multimedia** icon.
- 4. In the **Multimedia Properties** dialog box, select the **Devices** tab and click **Add**.
- 5. In the **Add** dialog box, select **Unlisted or Updated Drivers** and click **OK**.
- 6. In the **Install Driver** dialog box, click **Browse**. In the **Browse** dialog box, specify the temporary directory in which you saved the drivers. Click **OK** twice.
- 7. In the **Add Unlisted or Updated Driver** dialog box, select **Altera ByteBlaster** and click **OK**.
- 8. Restart your PC for your changes to take effect.

#### Windows NT Version 3.51

To install the software driver for Windows NT version 3.51, perform the following steps:

- 1. Copy the **jampatch.exe** file from the <*CD-ROM drive*>**:\jam** directory to a temporary directory on your hard disk.
- 2. Double-click the **jampatch.exe** file. The following files will be unpacked into your temporary directory: **oemsetup.inf**, **pgdhdlc.dll**, and **pgdhdlc.sys**.
- 3. Choose **Settings > Control Panel** from the Start menu. In the Control Panel, double-click the **Drivers** icon.
- 4. In the **Drivers** dialog box, click **Add**. In the **Add** dialog box, select **Unlisted or Updated Drivers** and click **OK**.
- 5. In the **Install Driver** dialog box, click **Browse**. In the **Browse** dialog box, specify the temporary directory in which you saved the drivers. Click **OK** twice.
- 6. In the **Add Unlisted or Updated Driver** dialog box, select **Altera ByteBlaster** and click **OK**.
- 7. Restart your PC for your changes to take effect.

### **Install SVF2Jam Utility**

The **SVF2Jam** utility for the Jam Standard Test and Programming Language (STAPL), JEDEC standard JESD-71, converts existing Serial Vector Format (**.svf**) files to Jam version 2.1 Files. This utility offers vendor independence to any designer with a Jam Player. On the same board, designers can mix and match PLDs that offer JTAGbased in-system programmability (ISP) and SVF file support. This conversion demonstrates the truly vendor-independent nature of the Jam language.

To use the **SVF2Jam** utility, perform the following steps:

- 1. Copy the **svf2jam.exe** file from the <*CD-ROM drive*>**:\jam** directory to a directory on your hard disk.
- 2. From a DOS or command prompt, change to the directory in which you copied the **SVF2Jam** utility and type the following commands:

SVF2JAM <*option*> <*inputfile.svf*> <*outputfile.jam*>

For information on the **SVF2Jam** commands, type SVF2JAM at the DOS or command prompt.

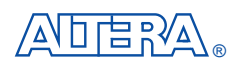

101 Innovation Drive San Jose, CA 95134 (408) 544-7848 http://www.altera.com Applications Hotline: (800) 800-EPLD Customer Marketing: (408) 544-7104 Literature Services: (888) 3-ALTERA lit\_req@altera.com

Altera and Jam are trademarks and/or service marks of Altera Corporation in the United States and other countries. Altera acknowledges the trademarks of other organizations for their respective products or services mentioned in this document. Altera products are protected under numerous U.S. and foreign patents and pending applications, maskwork rights, and copyrights. Altera warrants performance of its semiconductor products to current specifications in accordance with Altera's standard warranty, but reserves the right to make changes to any products and services at any time without notice. Altera assumes no responsibility or liability arising out of the application or use of any information, product, or service

described herein except as expressly agreed to in writing by Altera Corporation. Altera customers are advised to obtain the latest version of device specifications before relying on any published information and before placing orders for products or services.

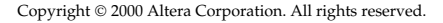

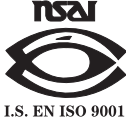

**3 Altera Corporation**

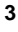